# Webex Meeting 사용자 비밀번호 찾기 가이드

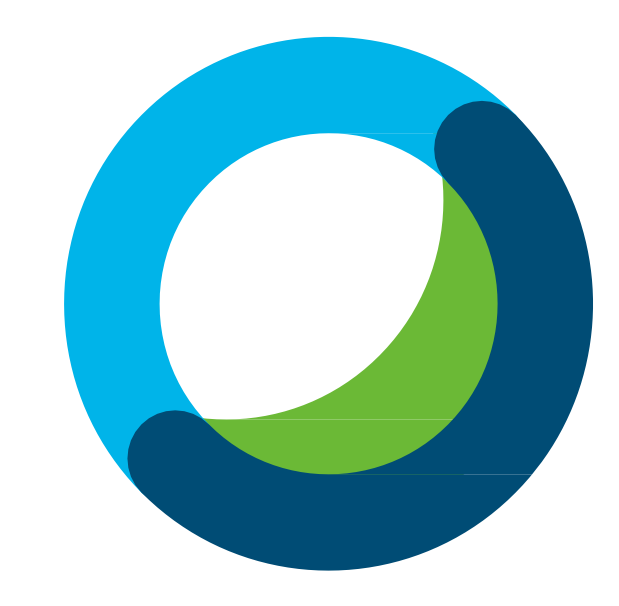

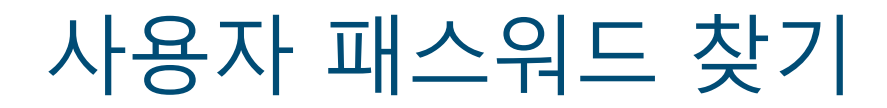

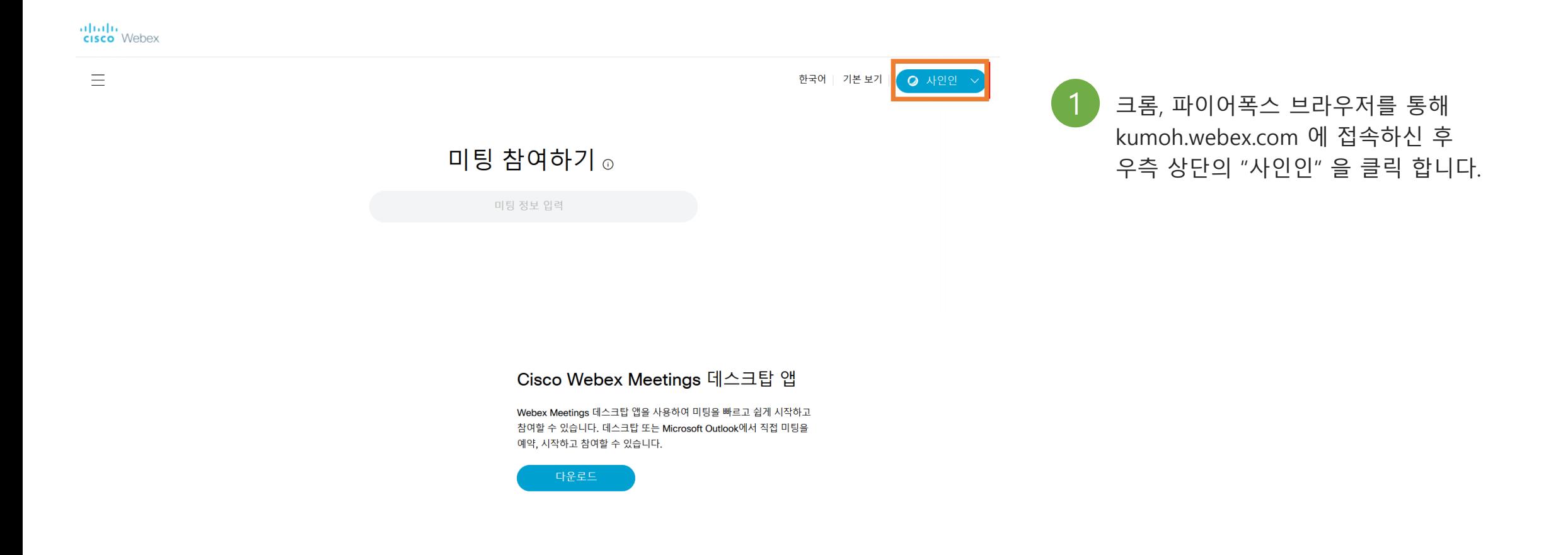

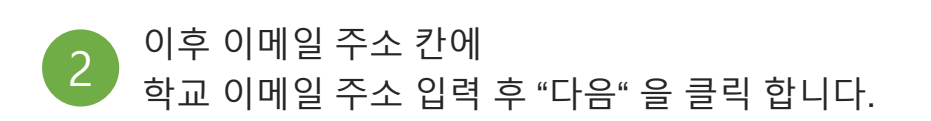

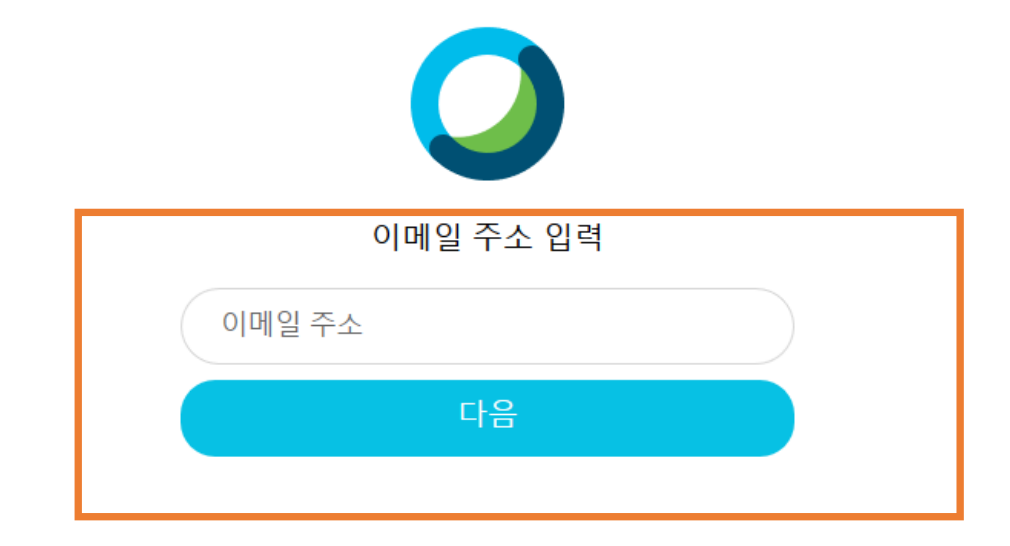

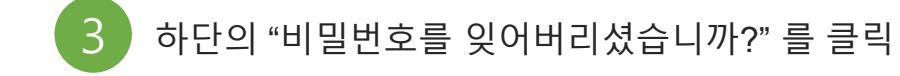

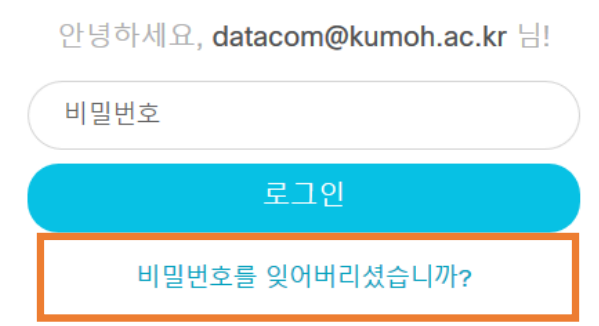

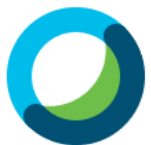

### 사용자 패스워드 찾기

### 사용자 패스워드 찾기

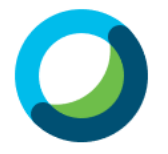

#### 6자리 확인 코드를 datacom@kumoh.ac.kr(으)로 보냈습니다.

코드를 수신하지 못했습니까? 다시 보내기

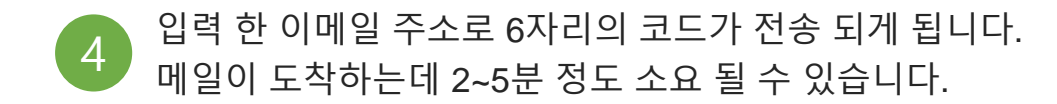

#### **Sit assauran** 메일 주소록 받은메일함 2 / <u>7587</u> 메일쓰기 내게쓰기 ⊠ 전체메일 안읽음2 |전체선택 ▼ || X 삭제 ▼ || 답장 ▼ | 전달 || 수신거부 || 이동 읽음표시 > PC에 저장  $\Box$   $\bigstar \mathscr{D}$  보낸사람 제목 받은메일함 2 내게쓴메일합  $\Box \quad \Uparrow$  Cisco Webex 비밀번호 재설정 의 의 보낸메일함 수신확인

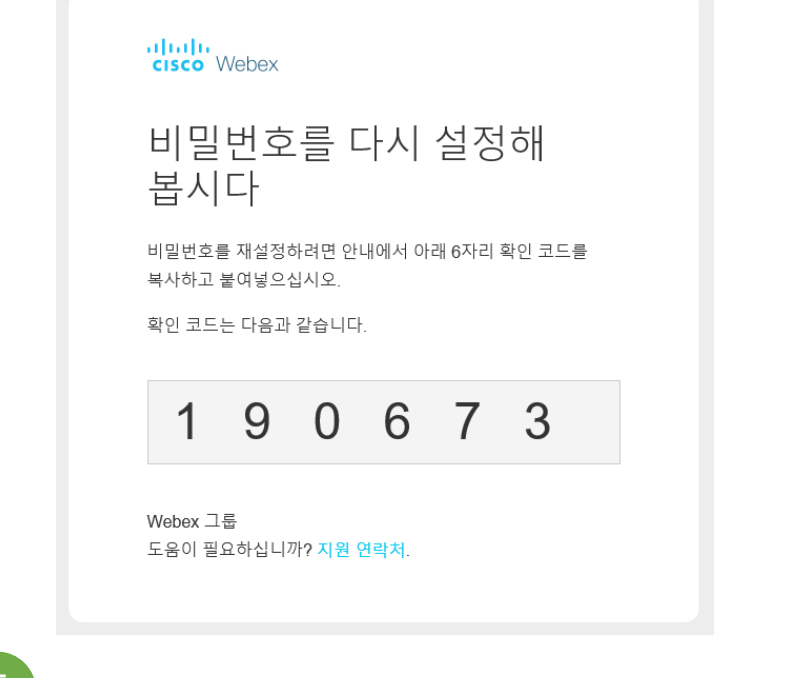

5 하단의 "비밀번호를 잊어버리셨습니까?" 를 클릭

### 사용자 패스워드 찾기

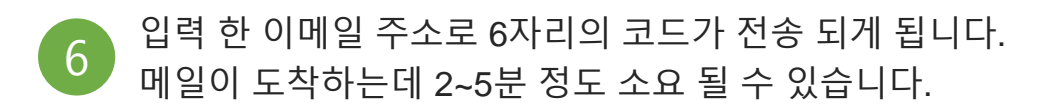

6자리 확인 코드를 datacom@kumoh.ac.kr(으)로 보냈습니다.

코드를 수신하지 못했습니까? 다시 보내기

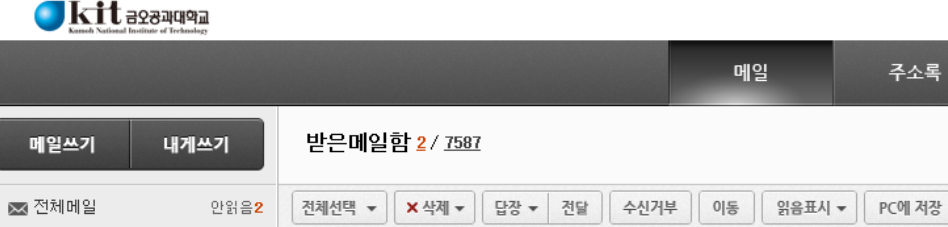

 $\Box$   $\bigstar \oslash$  보낸사람

Cisco Webex

口☆

수신확인

받은메일함 2

내게쓴메일합

보낸메일함

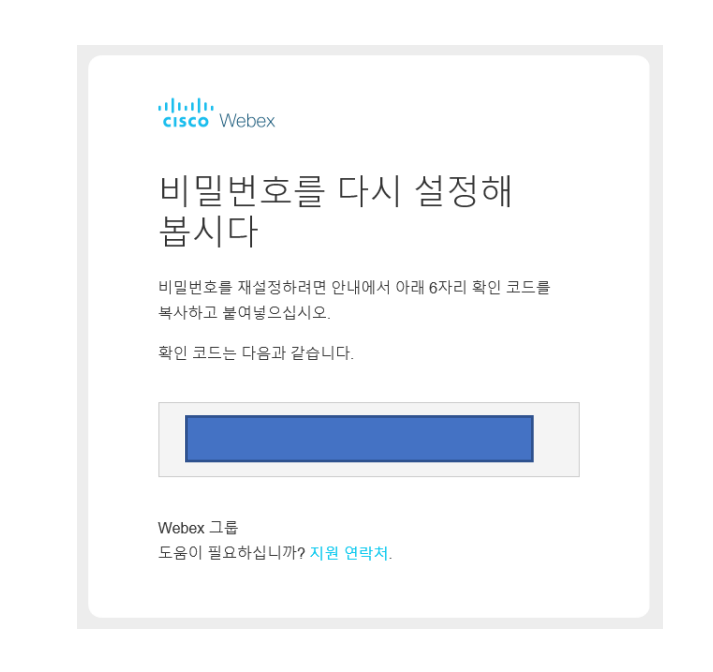

제목

비밀번호 재설정 의

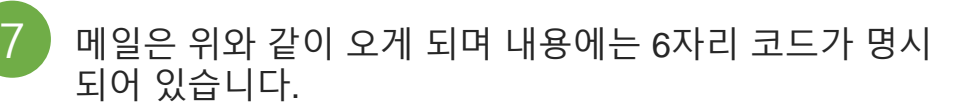

주소록

메일

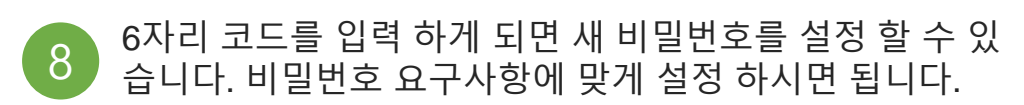

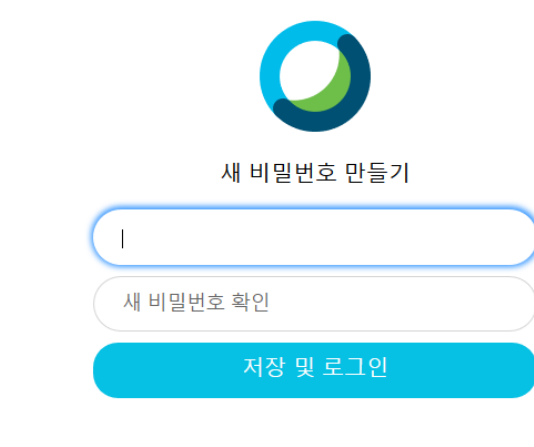

### 반드시 포함하지 않음 귀하의 이름 또는 이메일 주소

비밀번호 요구 사항 반드시 포함 최소한 8개 문자 최대 256개 문자 최소한 1개 소문자 (a, b, c...) 최소한 1개 대문자 (A, B, C...) 최소한 1개 숫자 (1, 2, 3...) 최소한 1개 특수 문자  $(-!@#$$ %^&\*()-\_=+[]{}|;:,.<>/?)

## 사용자 패스워드 찾기